# Guide d'utilisation du site internet

## **Se connecter à son compte lecteur**

1) Cliquer sur le bouton de connexion à droite de la page d'accueil.

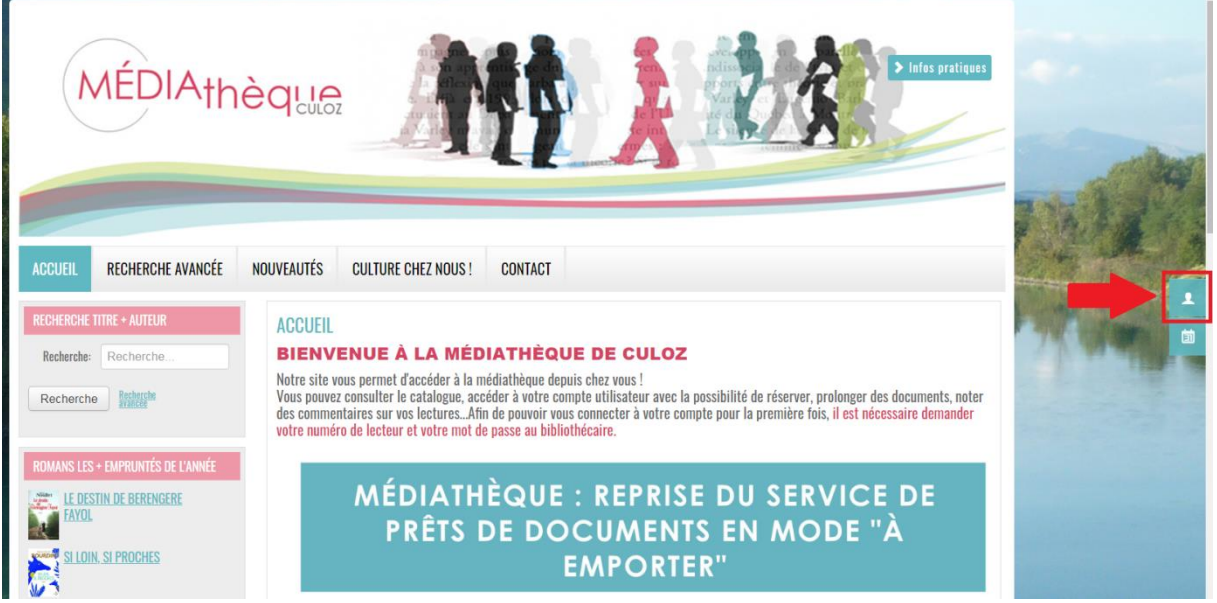

2) Renseigner son identifiant (à retrouver en haut des derniers mails envoyés par la médiathèque) et son mot de passe (par défaut, votre jour suivi du mois de naissance : si je suis né le 3 juin, mon mot de passe est 0306).

Si votre identifiant ou votre mot de passe ne fonctionnent pas, n'hésitez pas à utiliser les boutons « identifiant oublié » ou « mot de passe oublié ».

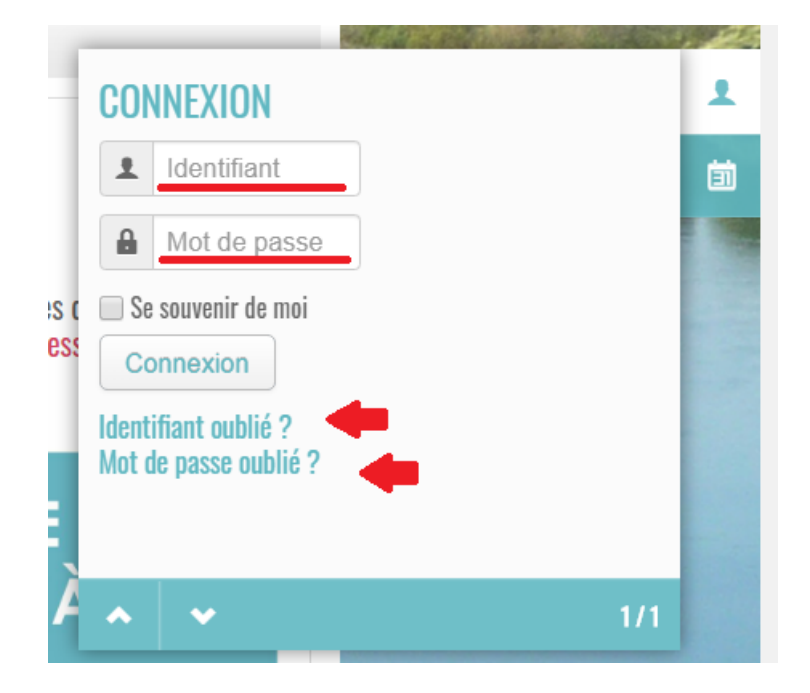

3) Pour obtenir toutes les informations sur votre compte (prêts en cours, réservations…), cliquez sur le bouton « Mon compte » situé dans le menu en haut de la page.

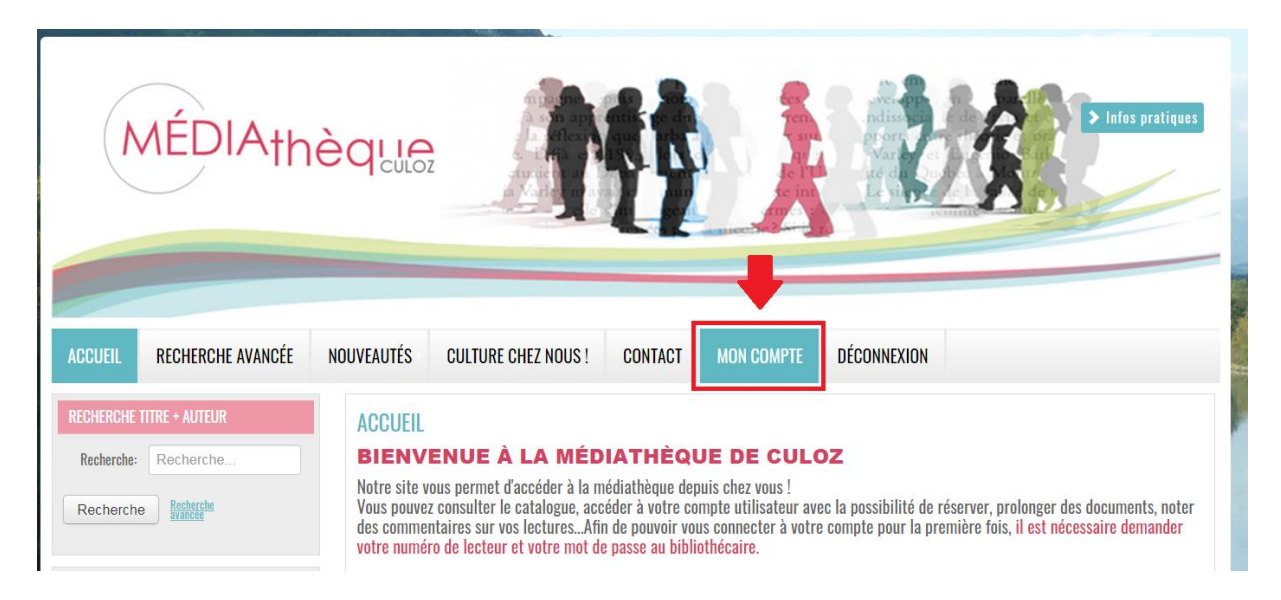

#### **Faire une recherche simple (titre ou auteur) sur le catalogue**

Il suffit d'utiliser le champ de recherche présent en haut à gauche de la page d'accueil et de taper un titre ou un auteur, puis de cliquer sur « Recherche » ou « Entrée » pour avoir la liste des documents associés à cette recherche.

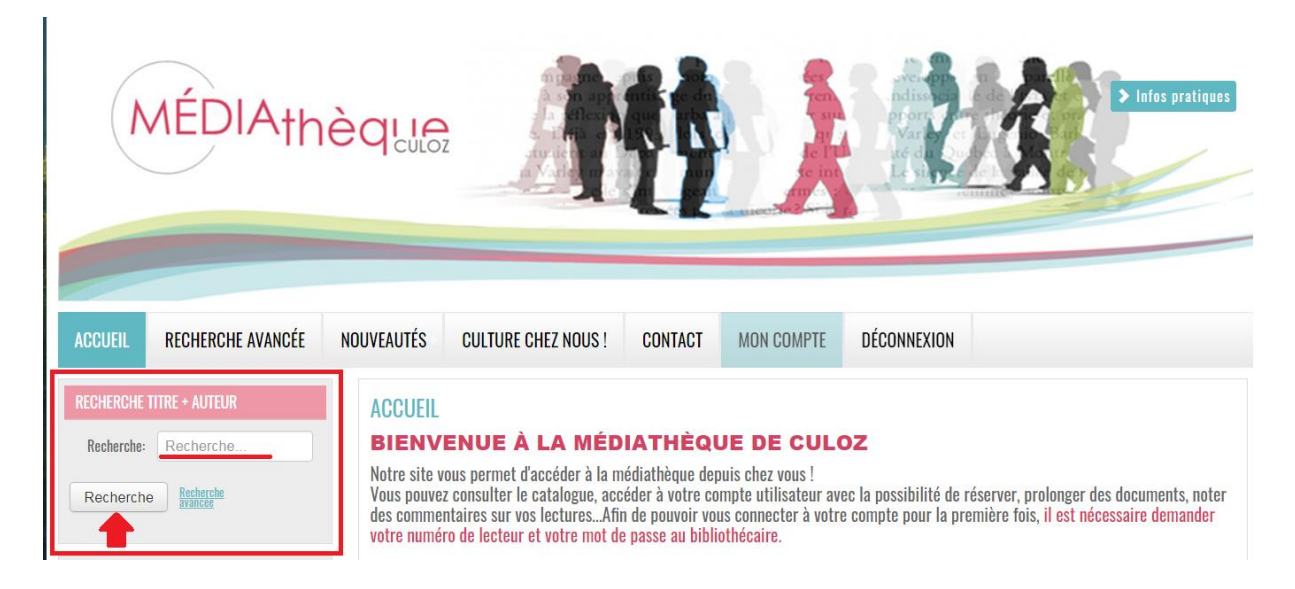

#### **Faire une recherche avancée**

1) Cliquer sur le bouton « Recherche avancée » dans le menu située en haut de l'écran ou dans le cadre de recherche en haut à gauche de la page d'accueil.

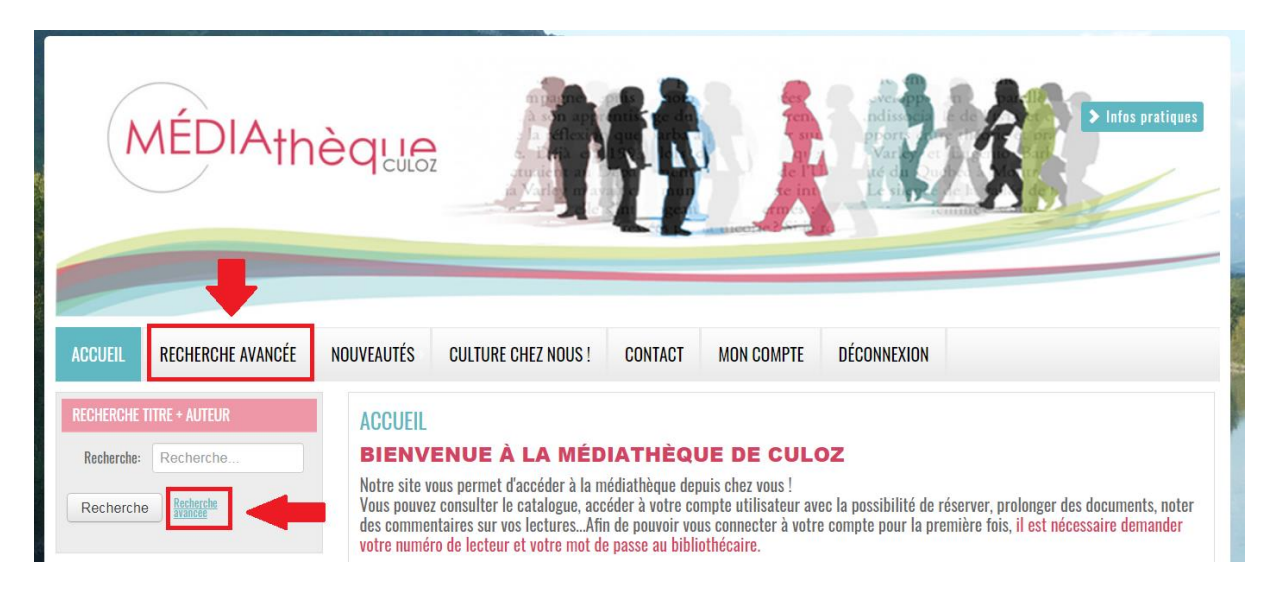

2) Remplir certains champs de recherche pour trouver les documents qui nous intéressent, puis cliquer sur « Démarrer la recherche »

Démarrer la recherche

#### **Exemples de recherche avancée**

- 1) Je veux la liste de tous les policiers adultes : dans le champ « Genre », je choisis dans le menu déroulant « Policier adulte ».
- 2) Je veux la liste de tous les DVD : dans le champ « Support », je choisis dans le menu déroulant « Vidéo ».
- 3) Je veux la liste des derniers livres de Gilles Legardinier, je remplis « Legardinier » dans le champ auteur et je choisis « Publié entre 2017 et 2020 ».

N'hésitez pas à combiner les champs de recherche pour trouver les documents qui peuvent vous intéresser !

## **Comprendre la liste de résultats**

La liste des résultats donne quelques informations sur le document : couverture (si elle est disponible), titre, auteur, genre…

La colonne « Dispo » vous indique si le document est disponible ou pas : le nombre 1 indique qu'un exemplaire est disponible en rayons alors que la croix rouge indique qu'il n'y a plus d'exemplaire de disponible à la médiathèque. Privilégiez la réservation de documents disponibles si vous souhaitez obtenir rapidement vos documents.

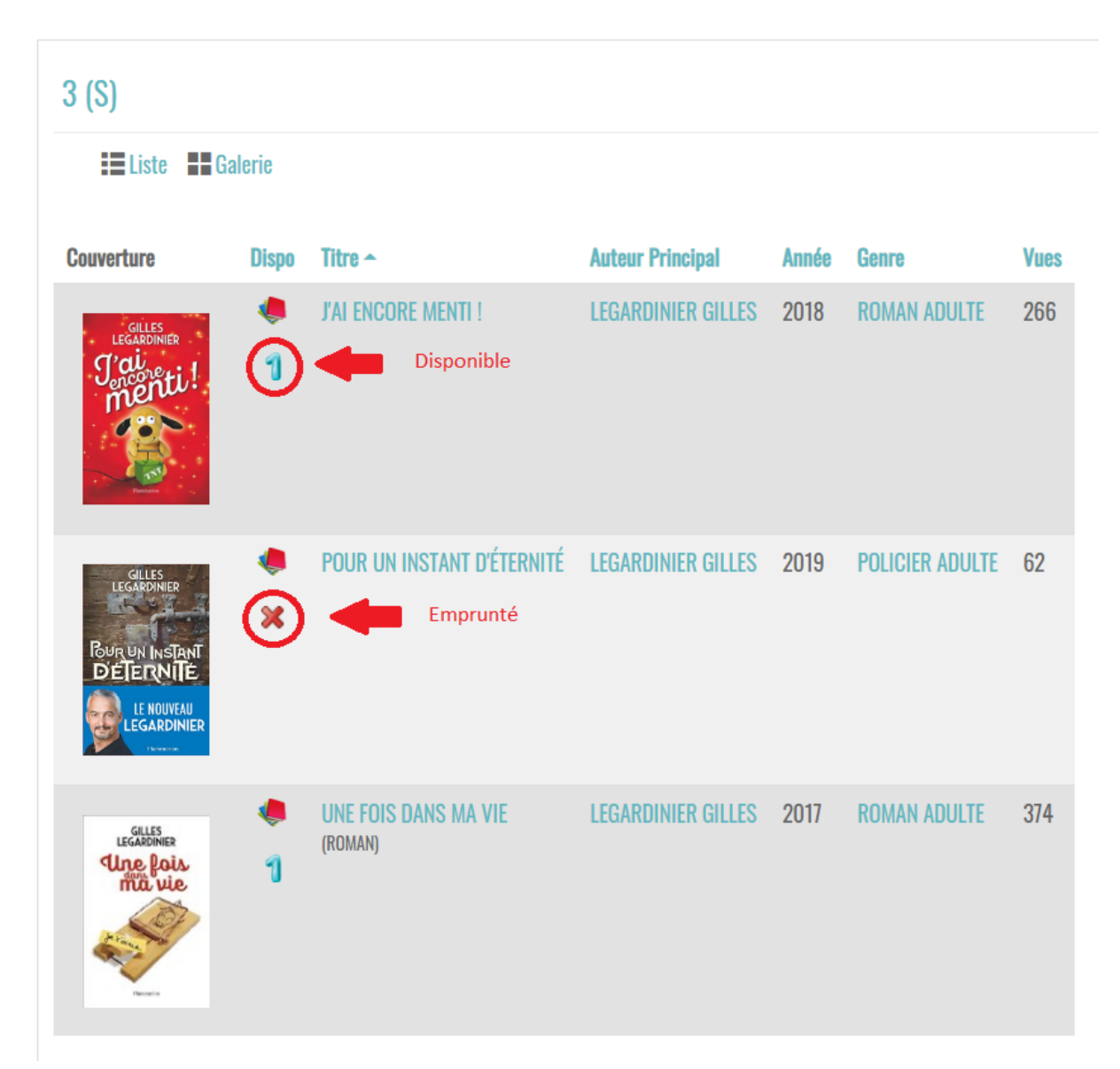

#### **Réserver un document**

1) Lorsque vous êtes sur la fiche d'un document, un bouton vous permettra la réservation de celui-ci par simple clic. Vous pouvez vérifier sur cet écran que ce document est bien disponible en rayon. Vous pouvez retrouver l'ensemble de vos réservations sur votre compte lecteur. Celles-ci seront marquées comme « en attente de validation » le temps que votre commande soit préparée.

#### **J'AI ENCORE MENTI!** ← Retour **GILLES** LEGARDINIER Responsabilité LEGARDINIER GILLES / Auteur principal Editeur FLAMMARION **Année 2018** Genre ROMAN ADULTE Public Adulte grand public Support Notice détaillée w Infos sur l'auteur **ISBN:** 978-2-08-142026-7 **Collation:** Dimension: 22. Nbr de pages : 1 VOL. (397 P.), **EXEMPLAIRES Exemplaire Retour prévu Situation Statut Dewey / Cote Site Localisation Priorité Réserver** 0171450138 **COURANT RLEG CULOZ SECTION ADULTE 0** En rayon Réserver

Si vous avez des questions, n'hésitez pas à envoyer un mail à l'adresse [mediatheque@culoz.fr](mailto:mediatheque@culoz.fr) ou à téléphoner au 04 79 87 06 98.

Bonne navigation et à bientôt à la médiathèque !